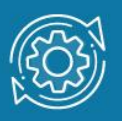

# Пример настройки Management VLAN через Web-интерфейс

Настройки коммутатора по умолчанию позволяют подключить рабочую станцию к любому порту Ethernet и получить доступ к интерфейсу управления коммутатором. Это связано с тем, что все порты Ethernet входят в VLAN 1 (default VLAN). При создании в локальной сети нескольких подсетей с использованием VLAN, управление коммутатором может осуществляться из любой VLAN. Это может создать опасность получения доступа к коммутатору неавторизованных пользователей. Для исключения подобных действий в коммутаторах D-Link реализована функция Management VLAN.

Management VLAN (VLAN управления) – это подсеть, которая используется только для управления сетевыми устройствами. Основное назначение Management VLAN повышение сетевой безопасности. Когда весь трафик управления находится в отдельной VLAN, неавторизованным пользователям труднее отслеживать его и выполнять вредоносные действия в сети. Рабочая станция администратора, с которой выполняется управление коммутаторами, должна находиться в этой подсети. По умолчанию функция Management VLAN не активирована. При ее активации VLAN 1 (default VLAN) становится управляющей VLAN. Рекомендуется не использовать настройки по умолчанию и создать новую VLAN, которую сделать управляющей.

# Примечание к настройке

Рассматриваемый пример настройки подходит для следующих серий коммутаторов: DES-1100, DGS-1100, DES-1210, DGS-1210/C1, DIS-200G.

#### Задача

Ограничить доступ к управлению коммутатором.

Для повышения безопасности сети требуется создать отдельную VLAN, которую настроить в качестве Management VLAN. Для VLAN управления рекомендуется использовать редко встречающийся идентификатор, например 83. Порт, к которому подключено рабочее место администратора, сделать членом этой VLAN. Рассмотрим два примера настройки.

# Пример 1

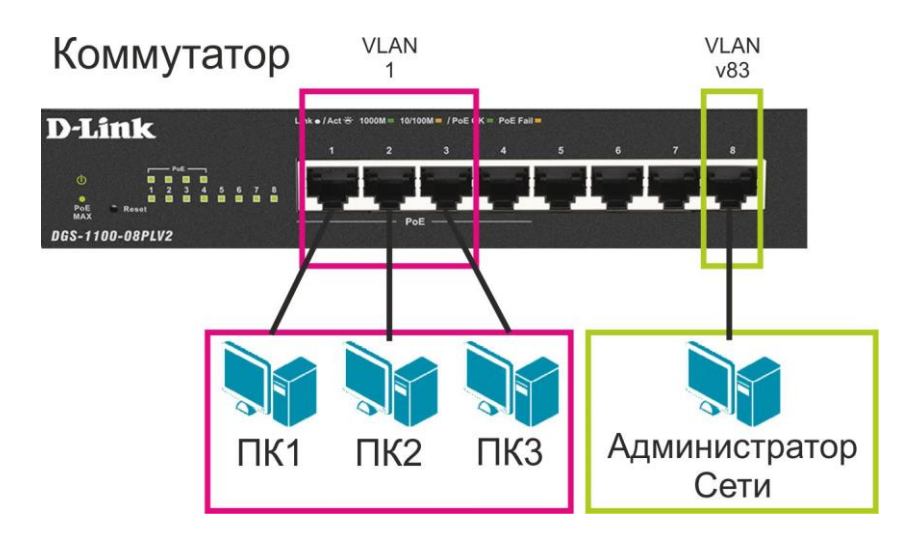

Рис. 1 Схема сети для примера 1

<span id="page-1-0"></span>1. Подключитесь к Web-интерфейсу коммутатора.

# Примечание

IP-адрес компьютера, с которого осуществляется вход в Web-интерфейс, должен принадлежать той же подсети, что и IP-адрес интерфейса управления коммутатором. По умолчанию IP-адрес управления коммутатором – 10.90.90.90/8.

<span id="page-1-1"></span>2. В поле Password введите пароль (по умолчанию – admin).

#### Примечание

Пароль чувствителен к регистру.

3. Создайте VLAN v83, которая будет использоваться для управления коммутатором (порядок настройки VLAN 802.1Q можно узнать [здесь](https://dlink.ru/ru/faq/465/2030.html)). Добавьте порт 8 как немаркированный (untagged) в VLAN v83. Проверьте созданные VLAN.

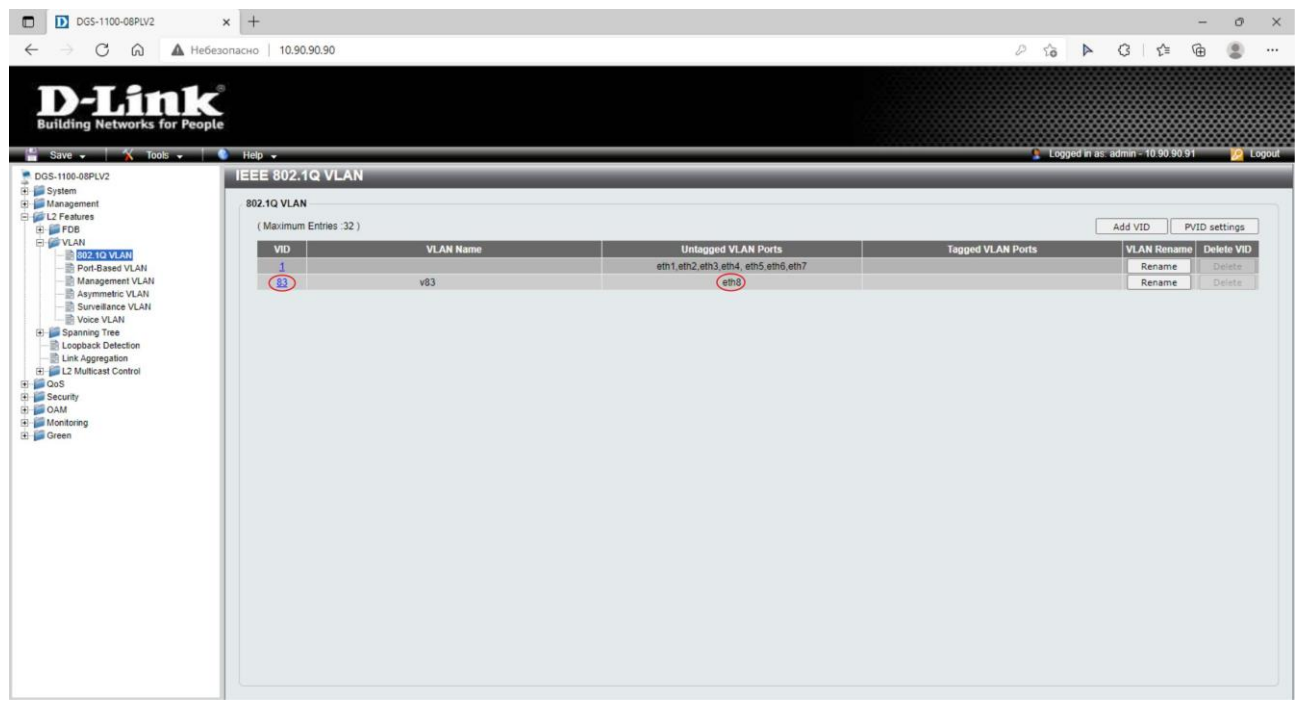

<span id="page-2-0"></span>4. Назначьте управляющую VLAN (Management VLAN). Для этого в меню слева выберите L2 Features –> VLAN –> Management VLAN. Активируйте функцию, нажав радиокнопку Enabled. Выберите в выпадающем списке VID значение 83. В поле VLAN Name отобразится имя VLAN v83. Нажмите Apply.

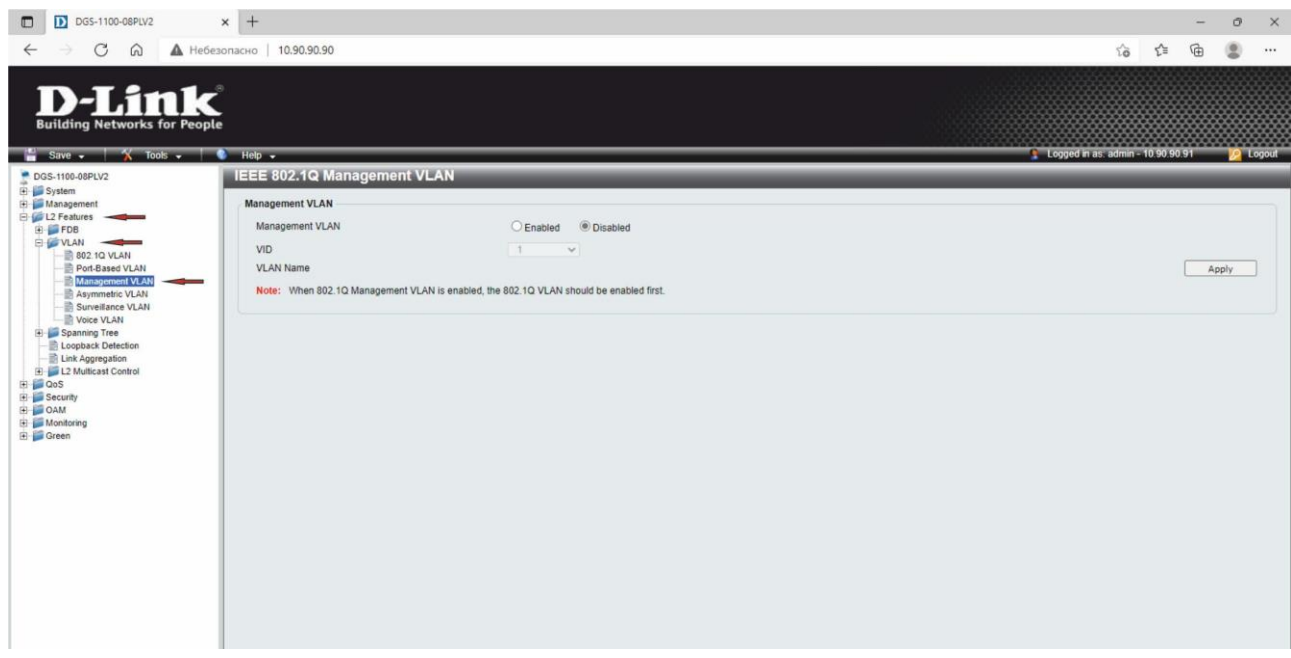

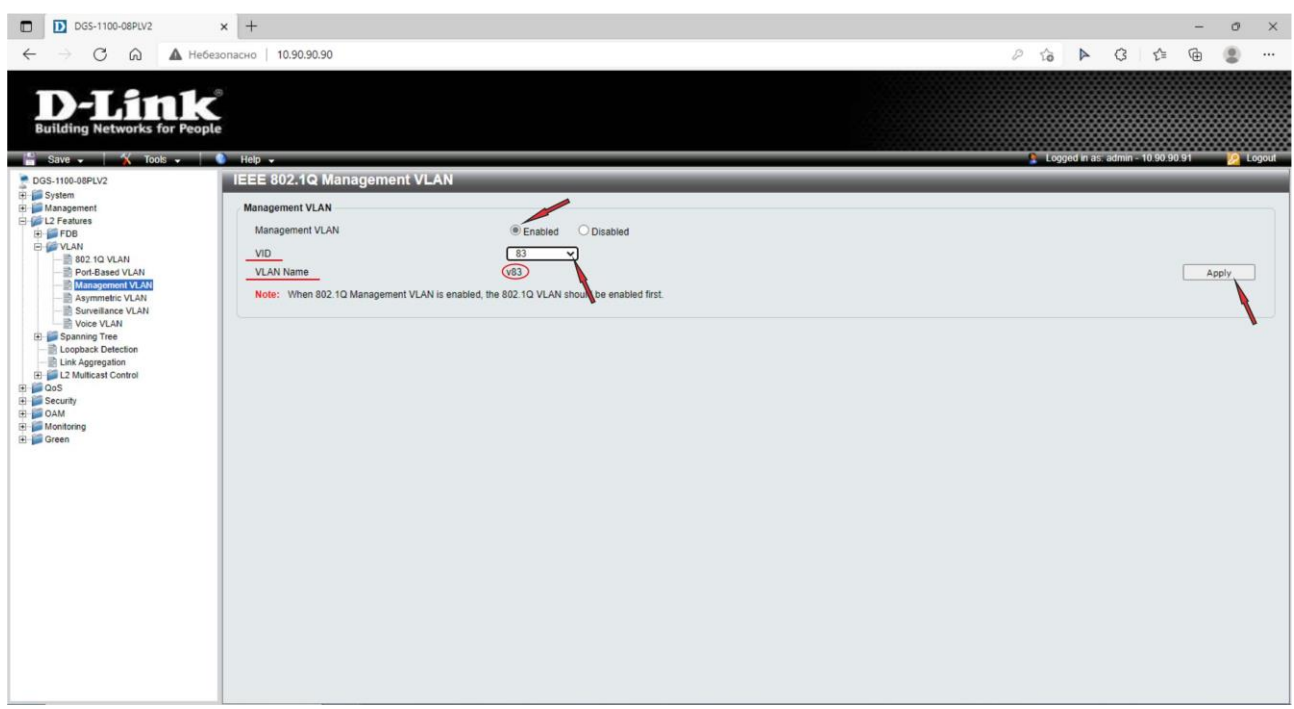

5. Сохраните настройки коммутатора, нажав в левом верхнем углу Save **–>** Save Configuration, а в рабочей области справа – Apply.

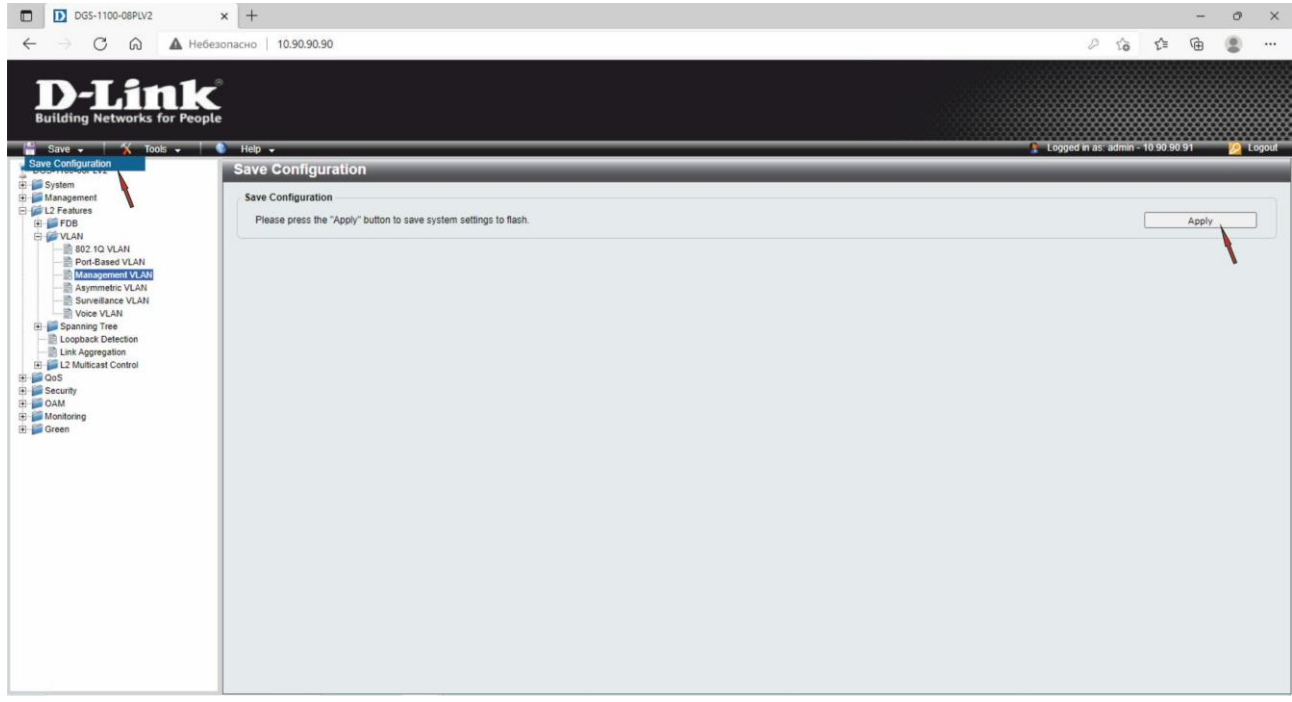

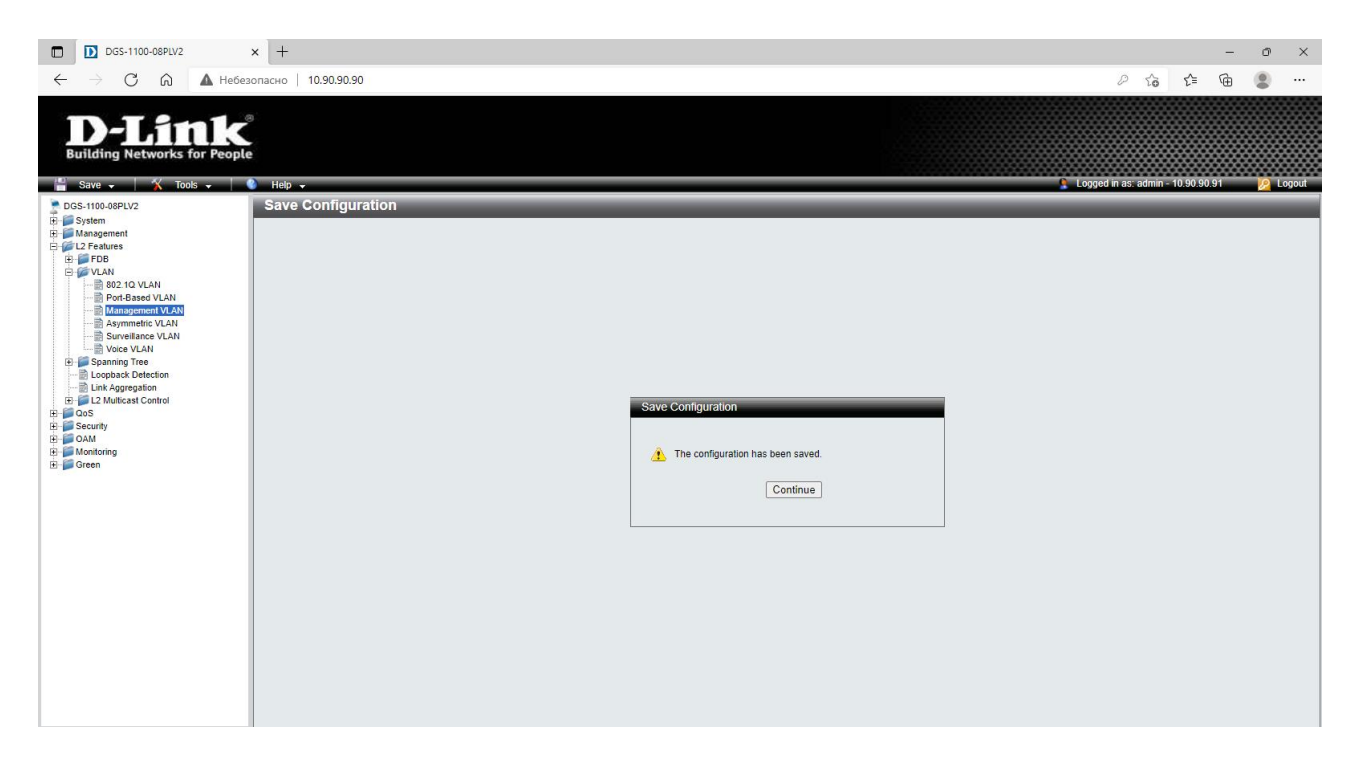

6. Проверьте возможность подключения к Web-интерфейсу коммутатора с любого компьютера из любой VLAN. При правильной настройке подключиться к Webинтерфейсу коммутатора можно только из VLAN v83.

# Пример 2

Рассмотрим пример, когда управляемые коммутаторы соединены между собой через магистральные порты.

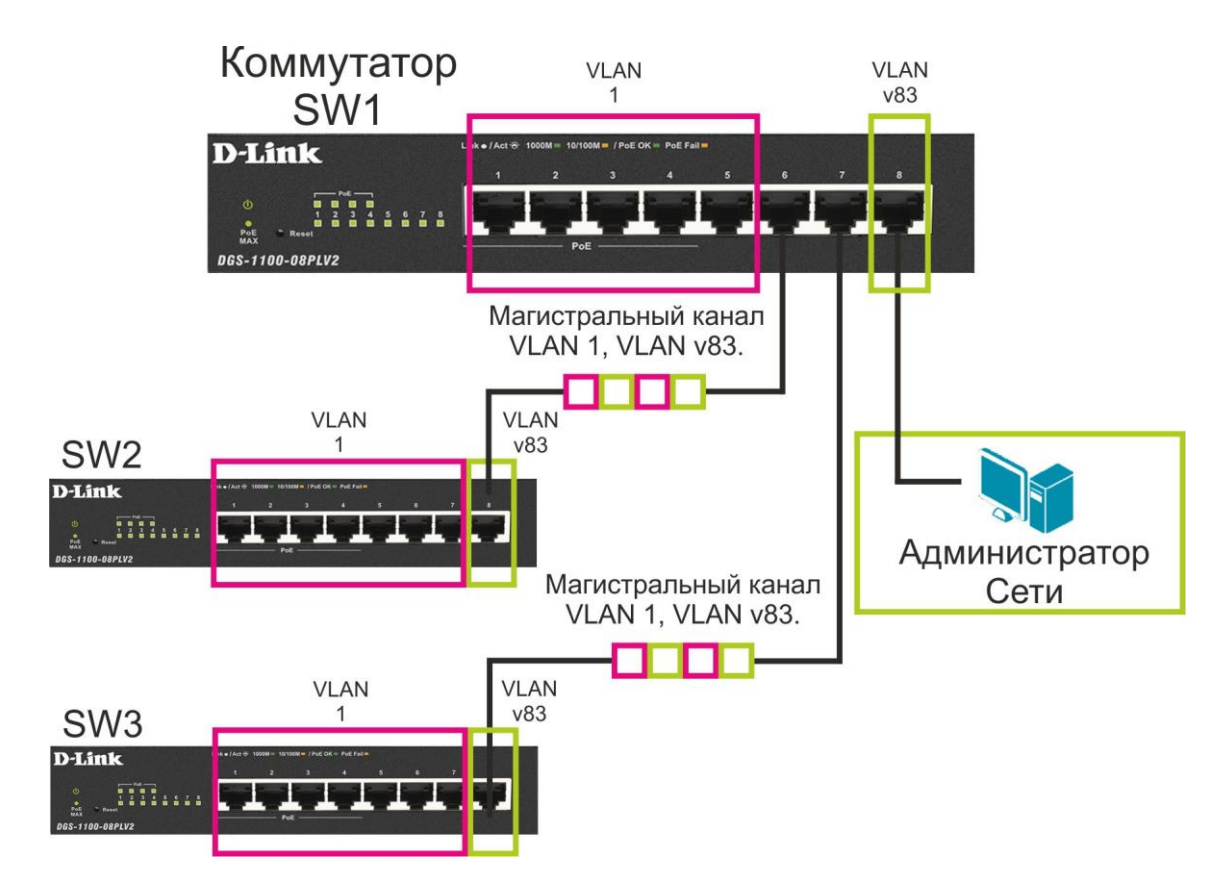

Рис.2 Схема сети для примера 2

1. Для подключения к Web-интерфейсу каждого коммутатора выполните действия, указанные в пп. [1](#page-1-0) и [2](#page-1-1) первого примера настройки.

2. Установите для каждого коммутатора свой уникальный IP-адрес из одной подсети. Например: 10.90.90.92/8, 10.90.90.93/8, 10.90.90.94/8.

Для этого в меню слева выберите System –> System Information Settings –> IPv4 Interface. Введите IP-адрес и маску подсети, затем нажмите – Apply.

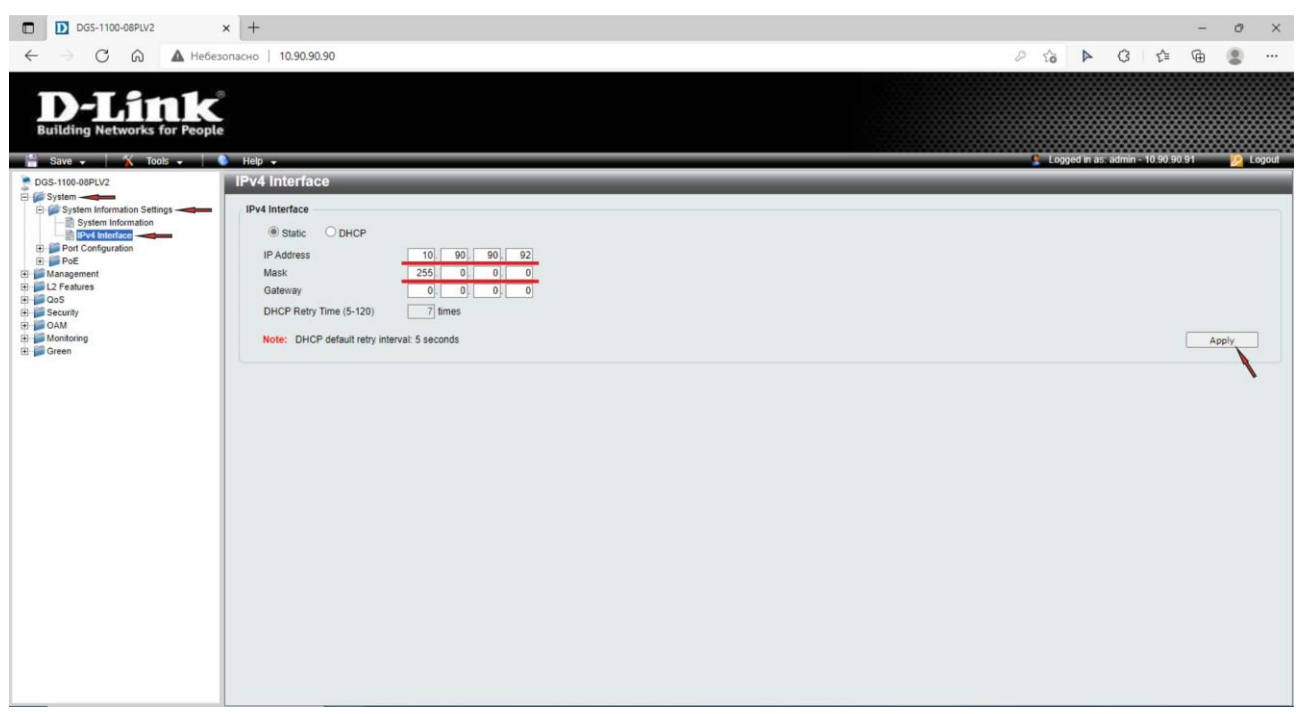

3. Создайте VLAN v83 на каждом коммутаторе, которая будет использоваться для управления всеми коммутаторами. Все магистральные порты на каждом коммутаторе должны быть добавлены в VLAN v83 как маркированные (tagged). Порт коммутатора SW1, к которому подключена рабочая станция администратора, должен быть добавлен в VLAN v83 как немаркированный (untagged).

#### Настройки VLAN на коммутаторе SW1:

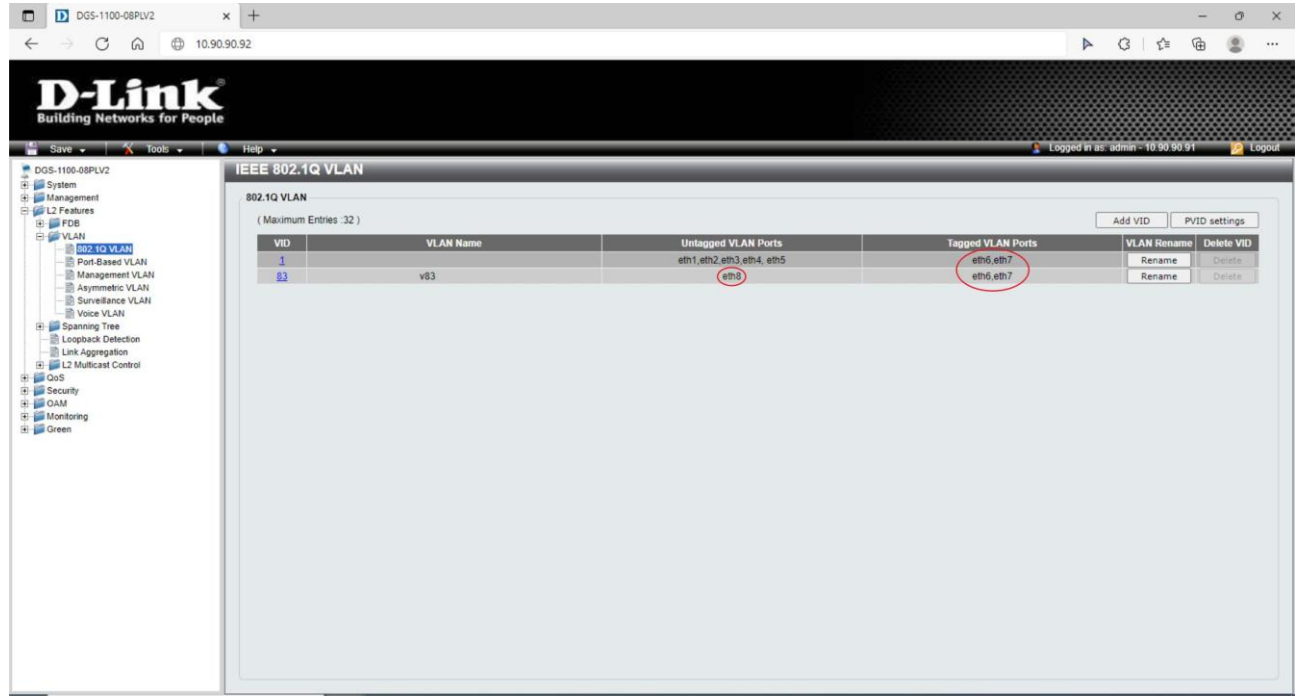

#### Настройки VLAN на коммутаторах SW2, SW3:

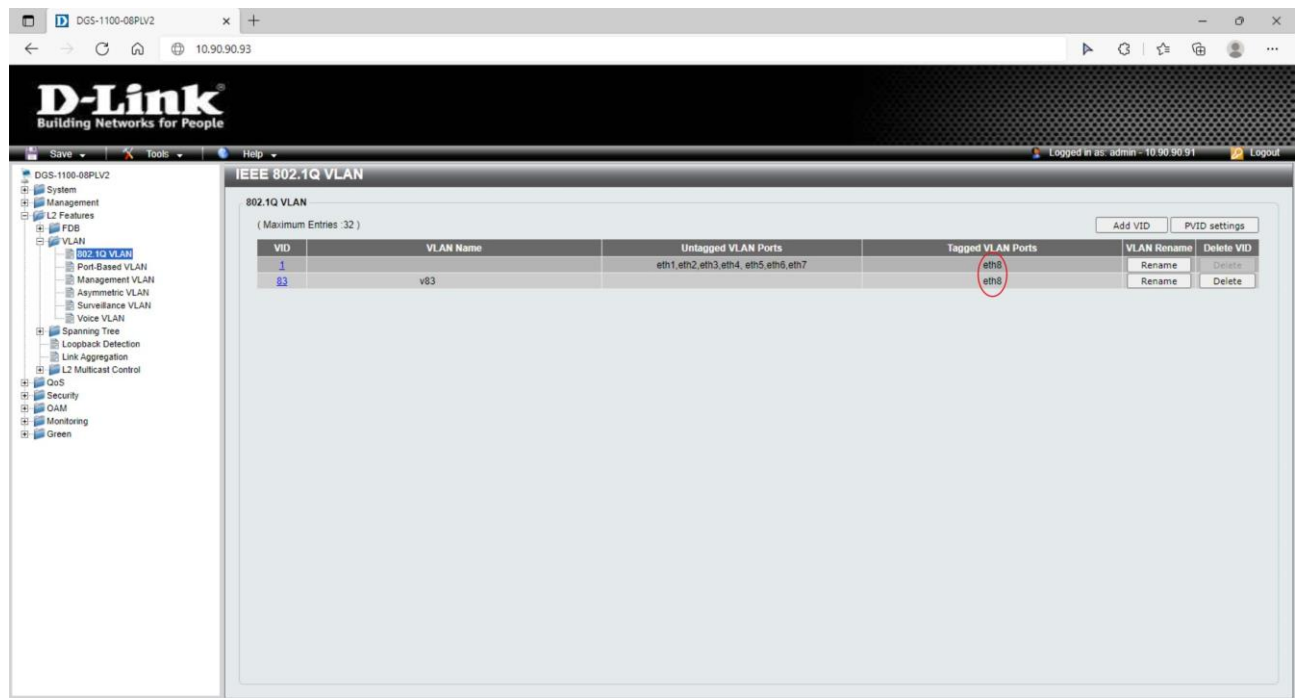

4. Назначьте VLAN v83 управляющей на всех коммутаторах, порядок действий аналогичен пункту [4](#page-2-0) настроек для первого примера.

5. Сохраните настройки на всех коммутаторах

#### Примечание

Данное действие после выполнения пункта 4, возможно только с рабочего места администратора сети.

6. Проверьте возможность подключения к Web-интерфейсу коммутаторов с любого компьютера из любой VLAN. При правильных настройках управление возможно только с рабочего места администратора, находящегося в VLAN v83.